## **Настройка приложения**

Перейти в настройки можно нажатием кнопки в [интерфейсе](http://lenta-museum.infomatika.ru/devices/lenta-tsd/interfejs) приложения.

Для подключения мобильного сканера к серверу в настройках необходимо указать:

- Профиль название профиля.
- Адрес адрес сервера для подключения.
- http / https протокол подключения.
- Порт порт подключения задается в службе управления мобильными терминалами.
- Лента СКУД / Лента СКУД Lite выбор типа управления доступом.
- Идентификатор устройства задается в АРМ менеджера (Управление оборудованием контроля доступа → Переходы → Выбираем КПП → Выбираем дверь → указываем номер порта).
- Сохранить после указания и сохранения параметров приложение предложит перезагрузиться.

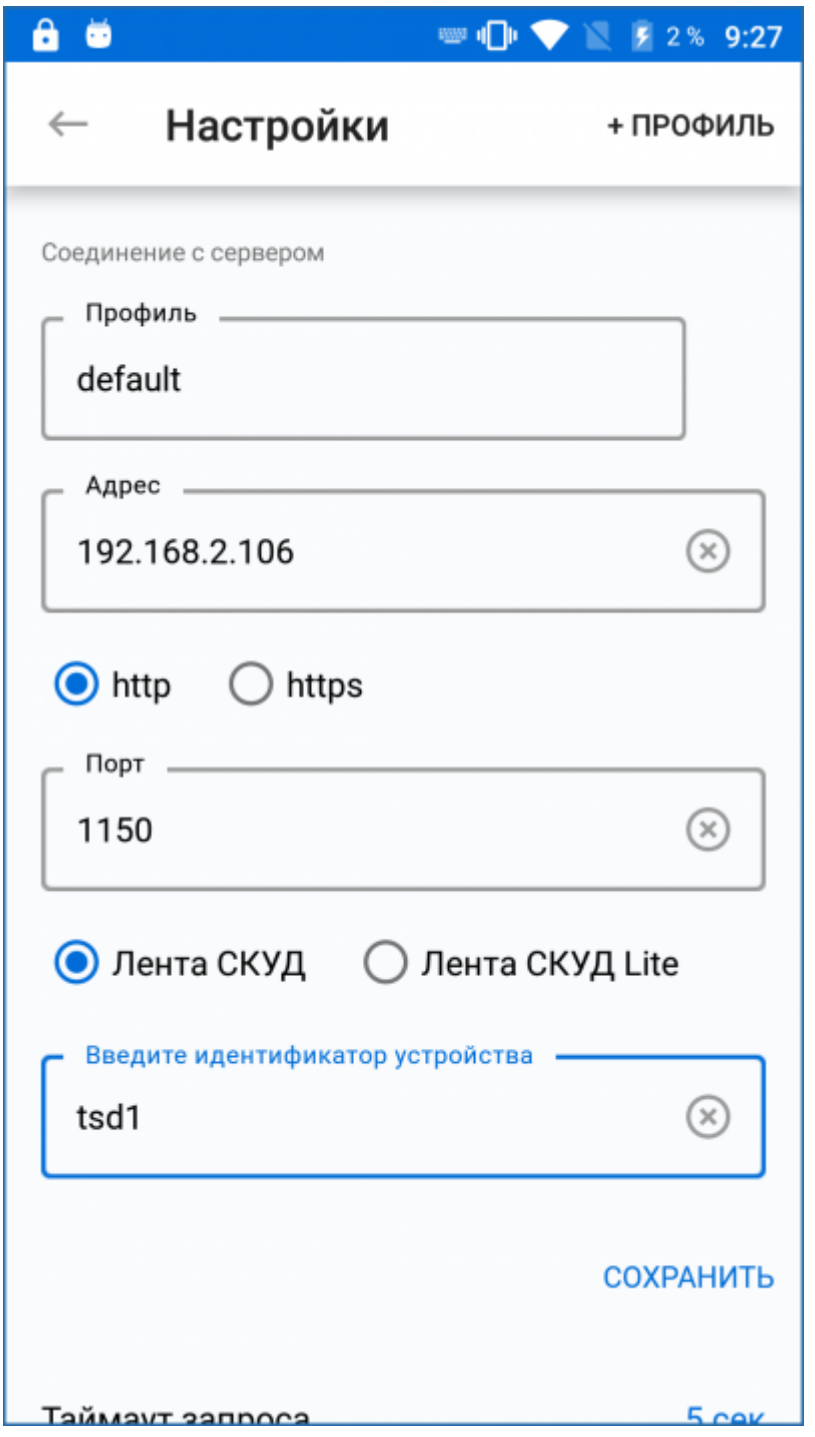

После сохранения настроек нажмите ← и перезапустите приложение.

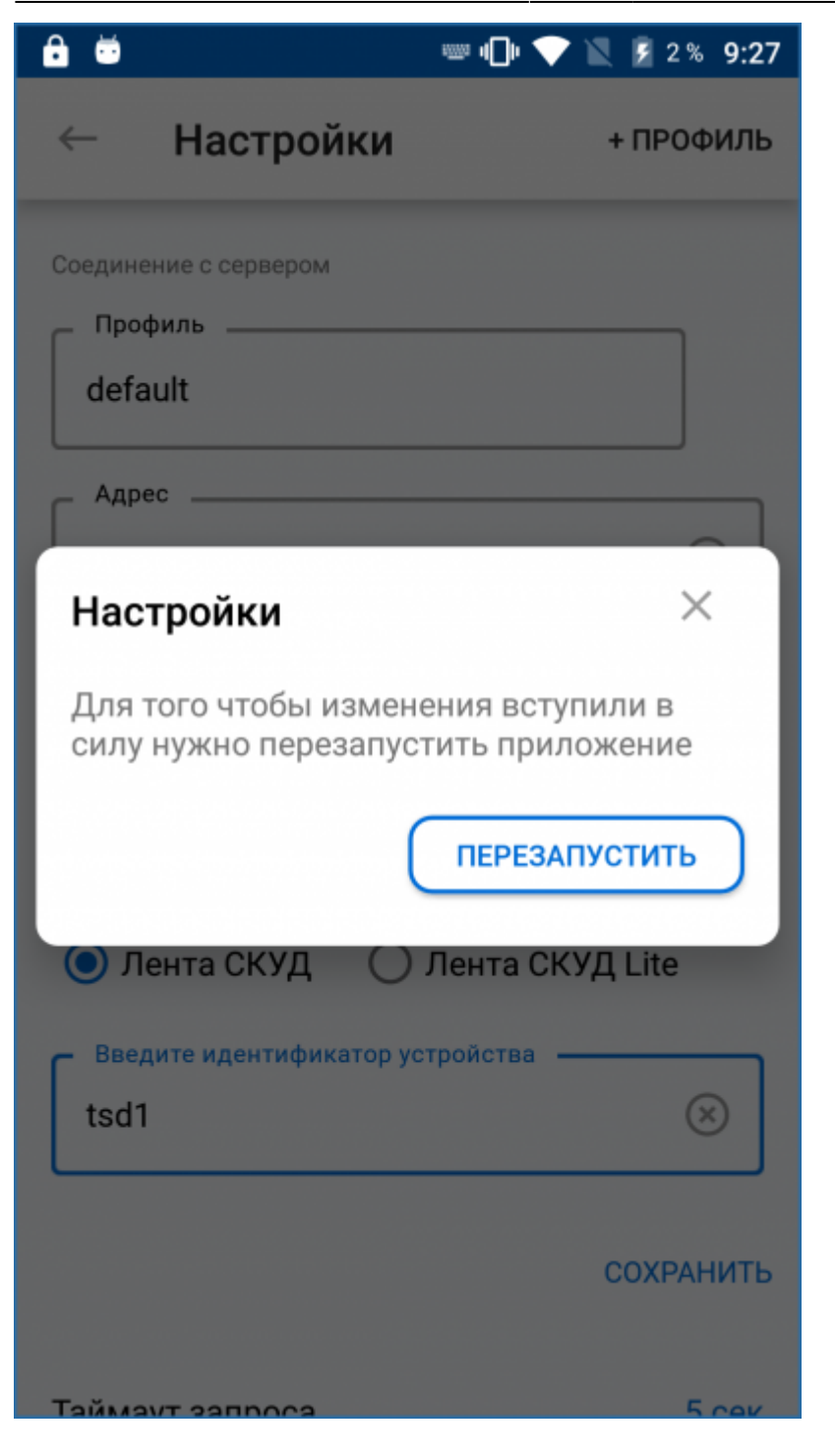

From: <http://lenta-museum.infomatika.ru/>- **Лента-Музей**

Permanent link: **<http://lenta-museum.infomatika.ru/devices/lenta-tsd/nastrojka>**

Last update: **02.11.2020 09:29**

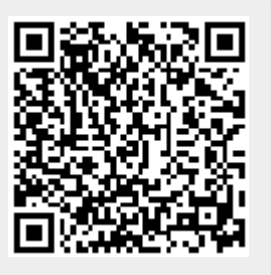